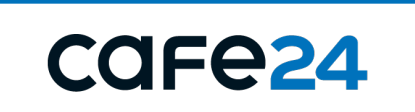

# 내 쇼핑몰에 꼭 맞는 맞춤형 플러스앱 제작하기

### **CONTENTS**

목차를 확인해 보세요.

### 플러스앱이란? / 플러스앱  $\cdot$  플러스앱이란?

- 플러스앱 서비스 특장점
- . 프러스앱은 이렇게 진행돼요.

플러스앱 신청 준비를 해보아요. 1 플러스앱<br>1 신청 준비를 해보아요. (2 이렇게 해보세요.

• Android 앱 제작하기

 $\cdot$  iOS 앱 제작하기

플러스앱 제작 신청은

• 기본 정보

- 이미지 정보
- . 개발자 계정 정보

### 플러스앱이란?

플러스앱은 카페24 솔루션과 앱을 결합한 차별화된 모바일 앱 서비스예요.

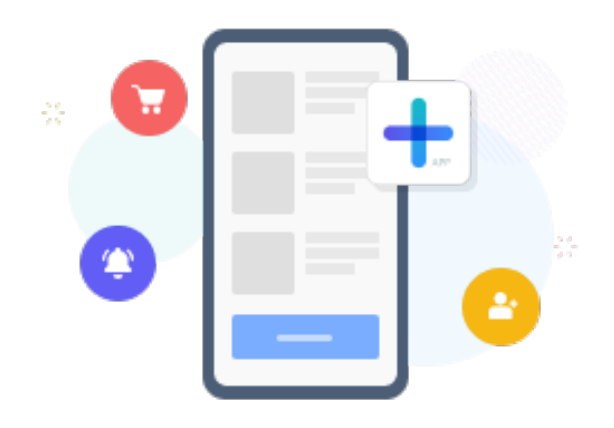

또한 웹과 앱의 장점을 갖춘 하이브리드 앱 서비스예요.

카페24 쇼핑몰 운영자라면 누구나 쉽게 무료로 쇼핑몰앱을 제작하고, 운영할 수 있어요.

앱 제작 신청만 하면 카페24에서 앱을 제작하고, 스토어(구글, 애플)에 등록, 출시해 드려요.

쇼핑몰 앱이 스토어에 출시되면 쇼핑몰 관리자 [\[관리자\] 디자인 > 플러스앱 관리 에](https://eclogin.cafe24.com/Shop/?onnode=1&menu=2340&mode=pro)서 관리할 수 있어요.

관리 기능은 푸시 관리, 앱 디자인 설정, 앱 기능 설정, 앱 마케팅 기능, 앱 혜택 설정 (쿠폰/적립금/할인), 앱 통계 분석 등이 있어요.

#### 플러스앱 특장점을 살펴보세요.

오로지 카페24에서만 기능을 사용해 보세요.

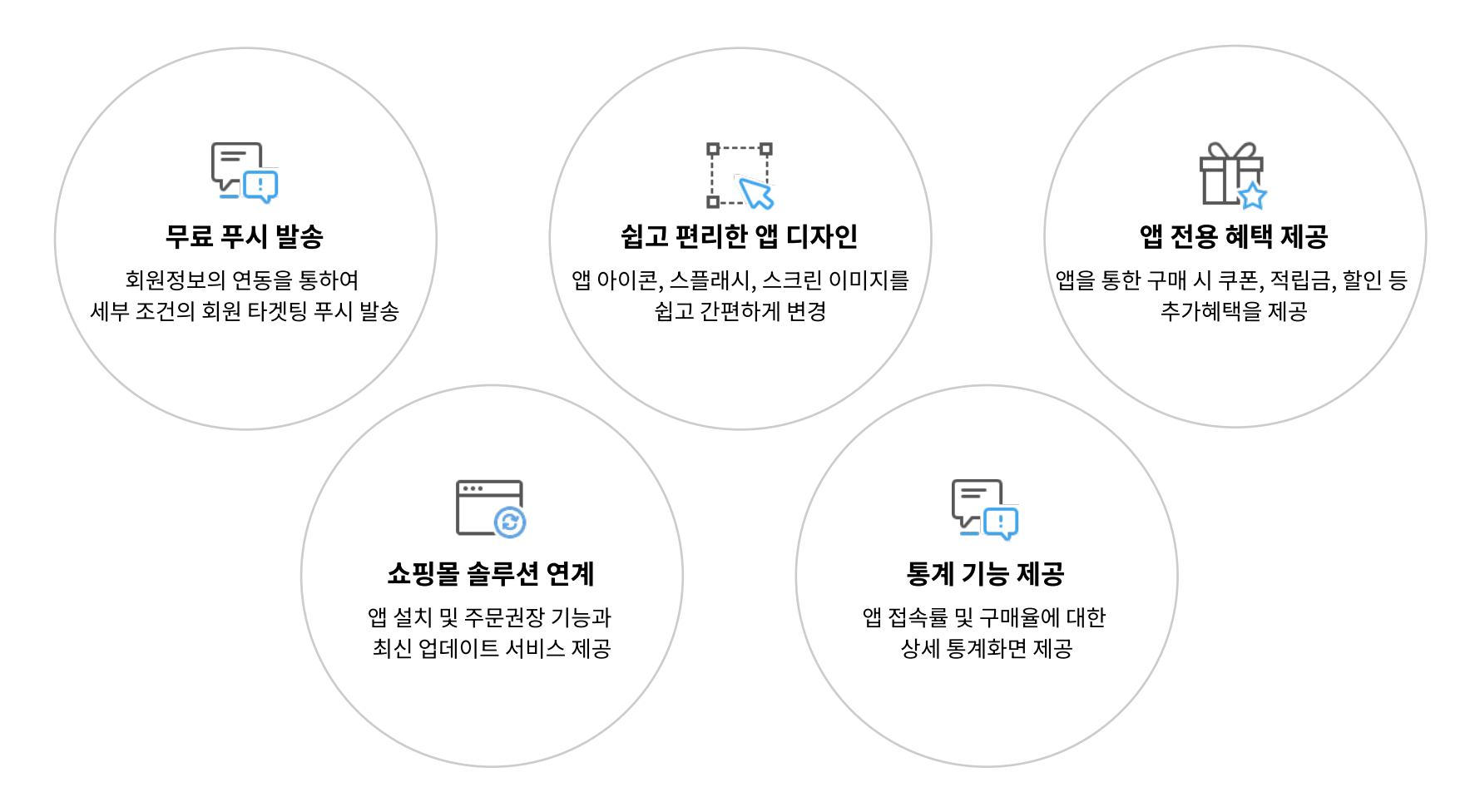

#### 플러스앱은 이렇게 진행돼요.

플러스앱 진행 단계를 한눈에 확인해 보세요.

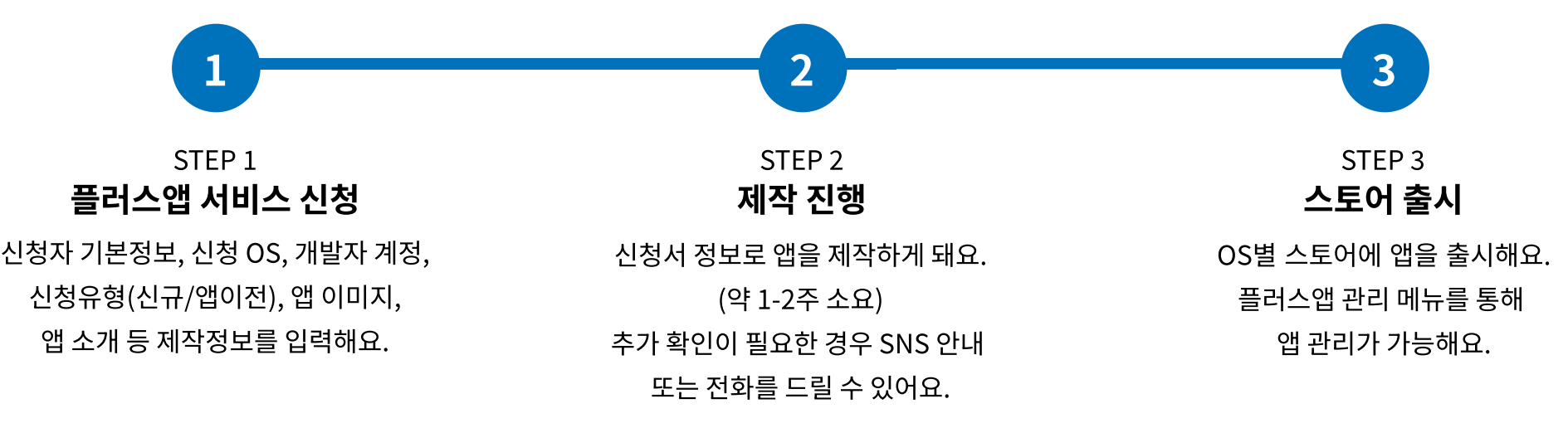

# 01

### 플러스앱 신청 준비를 해보아요.

플러스앱 신청 전 필요한 정보를 미리 준비해요.

## 0 1 - 1 - 1 Android 앱 제작을 위해선 이미지가 필요해요.

스플래시 이미지, 스크린샷 이미지, 앱아이콘 이미지 등 플러스앱 제작을 위해선 이미지가 필요해요. 이미지마다 규격과 확장자가 다르니 꼭 준수하여 제작해야해요.

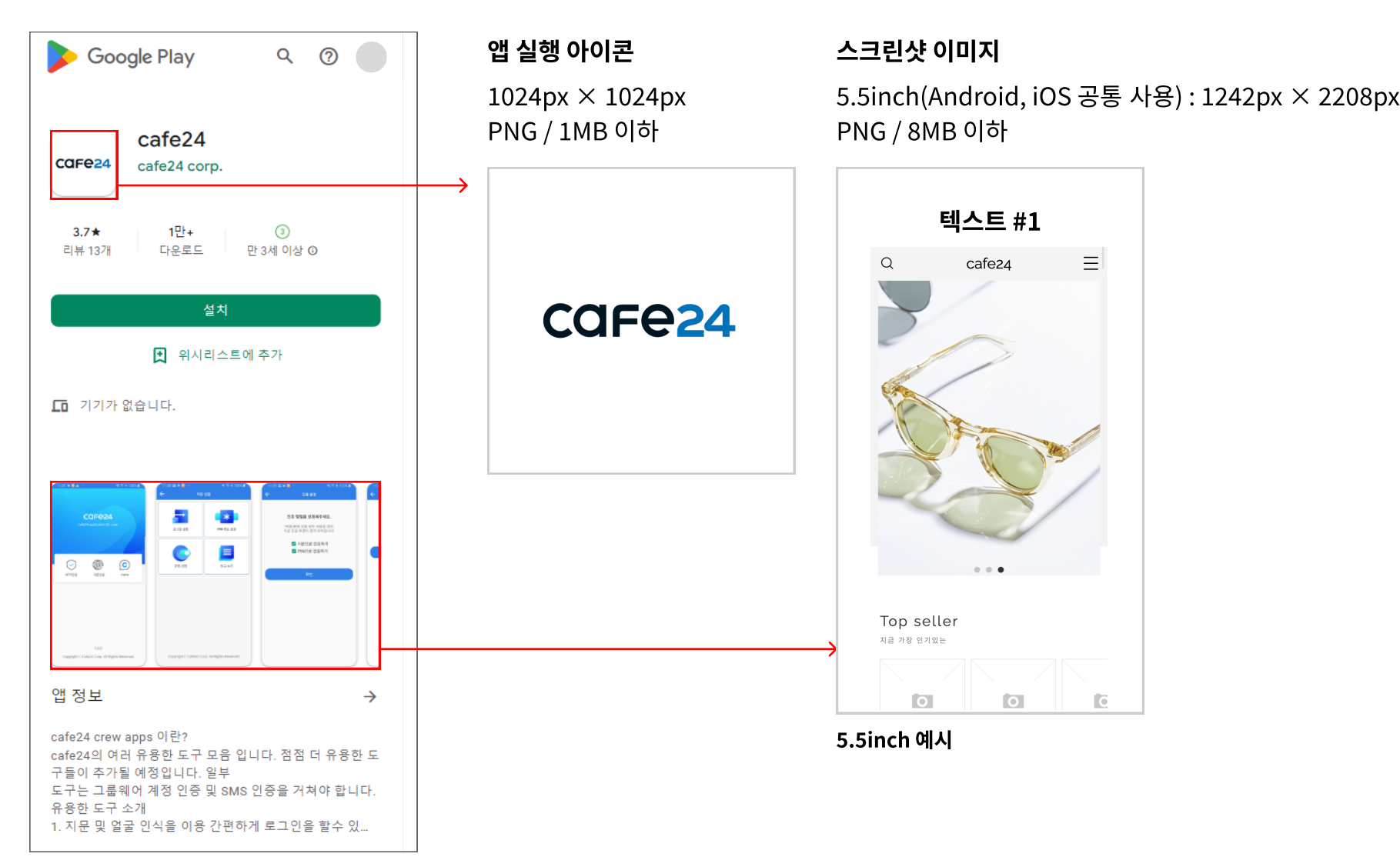

Android 앱 제작하기

# 01-1-2 그 외 Android 앱은 이런 이미지도 필요해요.

스플래시 이미지와 구글 그래픽 이미지도 확인해 보세요.

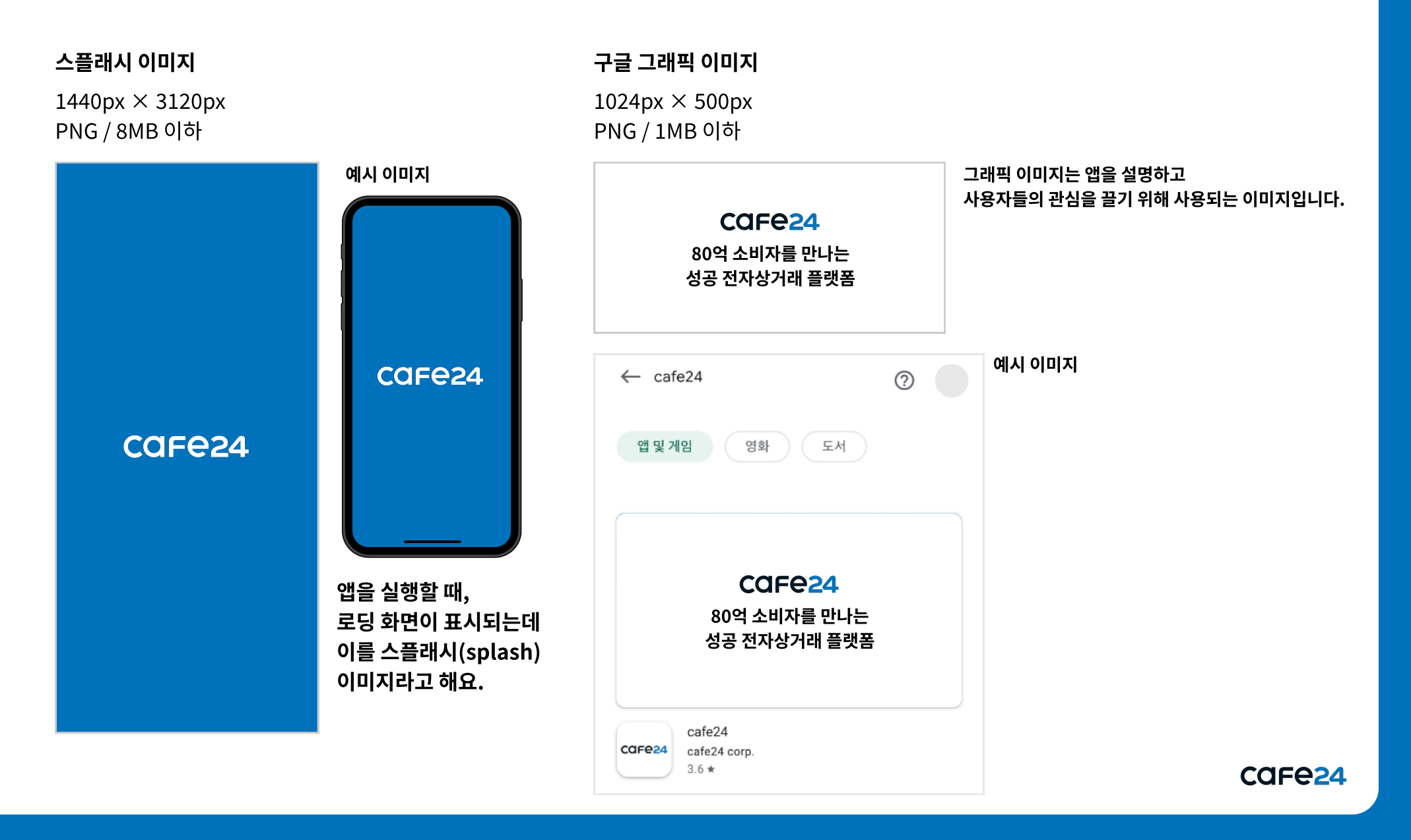

# 01-1-3 Android 앱 제작을 위해선 UGC 정책을 준수해야해요.

쇼핑몰에 게시물을 신고, 차단 할 수 있는 기능이 제공되어야 해요. 사용자에게 불쾌감을 줄 수 있는 게시물을 신고, 차단할 수 있는 기능이 있는지 확인해 주세요.

#### 게시판 > 게시판 관리 > 게시판 등록/설정 > '게시글 신고기능', '작성자 차단 기능'

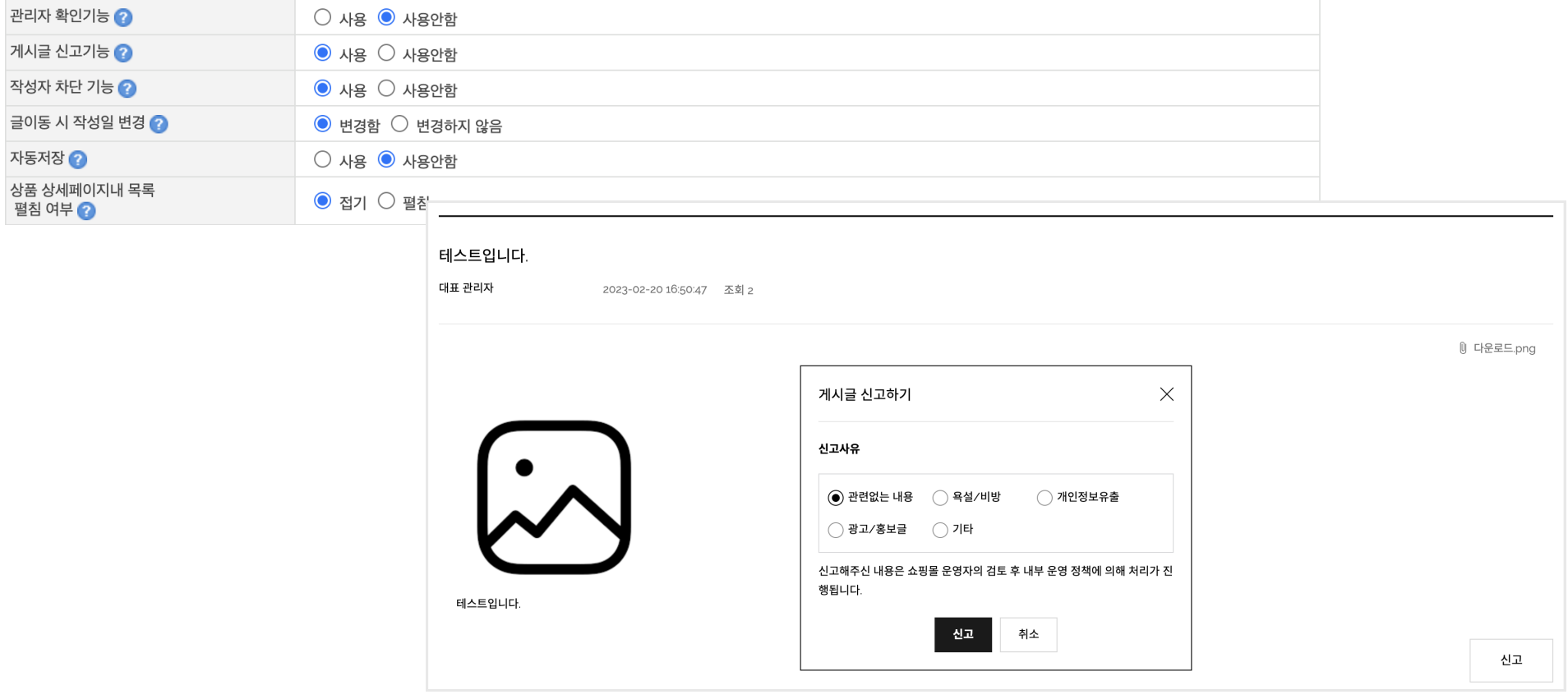

## $\begin{array}{ccc} \textbf{0} & \textbf{1} & -\textbf{1}-\textbf{4} \end{array}$  구글 플레이스토어 출시를 위해선 개발자 계정이 필요해요.

개발자 계정의 경우 직접 등록 하거나, 대행 서비스를 이용할 수 있어요.

#### 구글 개발자 계정 준비

Android 앱을 신청할 경우, 구글 개발자 계정을 등록해 주세요. 구글 개발자 계정은 등록 수수료를 결제하면 바로 사용할 수 있으며, **등록 수수료는 25\$(약 30,000원(환율에 따라 다름))**로 한 번만 결제하시면 돼요. 구글 개발자센터[\(](https://developer.android.com/?hl=ko)https://developer.android.com/?hl=ko)에서 개발자 계정을 생성할 수 있어요.

#### 구글 개발자 계정 생성하는 방법

구글 개발자 계정 생성하는 방법은 구글 서포트에서 확인하실 수 있습니다.

1. 구글 서포트 페이지를 방문합니다.(<https://support.google.com/>) 2. 서포트 페이지 방문 후 "Play Console 사용 방법" 검색합니다. 3. Play Console 사용 방법(<u>[바로가기](https://support.google.com/googleplay/android-developer/answer/6112435?hl=ko)</u>)을 선택해 주세요.

구글 개발자 계정 생성 가이드를 카페24에서 PDF로 제공해 드립니다. [카페24에서 제공하는 상세 PDF 가이드 확인하기 >](http://m-img.cafe24.com/images/contract/ec/optional/Android_create_account_guide.pdf)

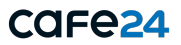

iOS 앱 제작하기

# 0 1 - 2 - 1 iOS 앱 제작을 위해선 이미지가 필요해요.

스플래시 이미지, 스크린샷 이미지, 앱아이콘 이미지 등 플러스앱 제작을 위해선 이미지가 필요해요. 이미지마다 규격과 확장자가 다르니 꼭 준수하여 제작해야해요.

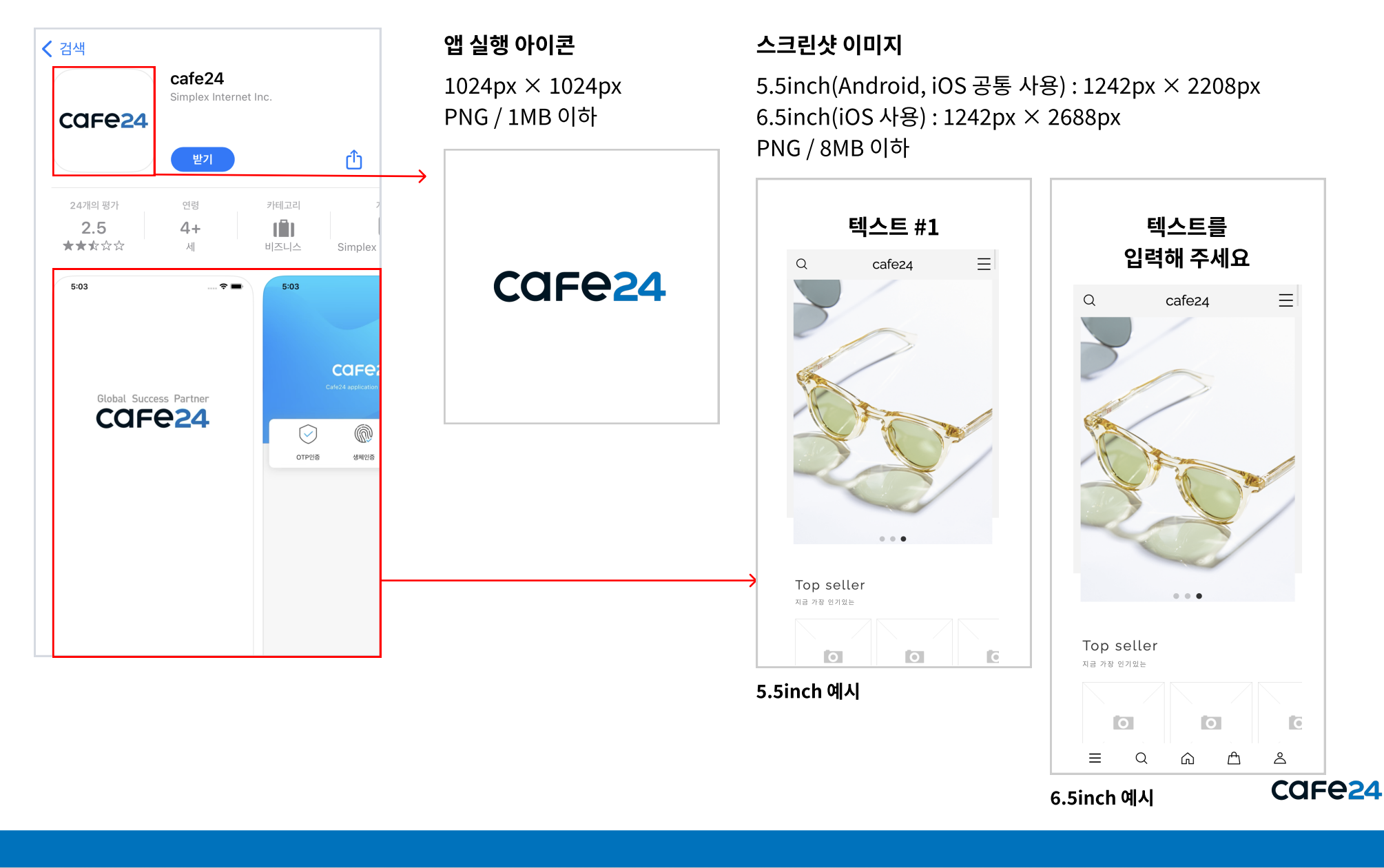

iOS 앱 제작하기

### 01-2-2 그 외 iOS 앱은 이런 이미지도 필요해요. 스플래시 이미지는 iOS앱 제작을 위해 필요한 이미지예요.

스플래시 이미지

 $1440px \times 3120px$ PNG / 8MB 이하

![](_page_11_Picture_4.jpeg)

iOS 앱 제작하기

## 0 1 - 2 - 3 iOS 앱 제작을 위해선 'Apple로 로그인' 기능이 있어야 해요.

Apple 로그인 버튼 디자인 가이드에 따라 Apple 로그인 기능이 탑재되어 있는지, Apple로 로그인 후 회원 가입할 때 개인 정보를 필수로 수집하고 있는지 확인되어야 해요.

#### 쇼핑몰 설정 > 고객 설정 > 회원 가입 · 로그인 > SNS 로그인연동 관리

![](_page_12_Picture_24.jpeg)

![](_page_12_Picture_5.jpeg)

## 01-2-4 애플 앱스토어 출시를 위해선 개발자 계정이 필요해요.

개발자 계정의 경우 직접 등록 하거나, 대행 서비스를 이용할 수 있어요.

#### 애플 개발자 계정 준비

애플 개발자 계정 등록에는 최대 3주까지 시간이 소요되며, 등록 비용은 연 \$99(약 120,000원(환율에 따라 다름)) 발생돼요. 애플 개발자 계정은 신청 후 애플 개발자 센터의 심사를 통과해야 사용할 수 있어요. 애플 개발자센터[\(](https://developer.apple.com/kr/)https://developer.apple.com/kr/)에서 개발자 계정을 생성할 수 있어요.

#### 애플 개발자 계정 생성하는 방법

애플 개발자 계정 생성하는 방법은 애플 개발자센터(https://developer.apple.com/kr/programs/enroll/)에서 확인하실 수 있습니다.

애플 개발자 계정 생성 가이드를 카페24에서 기업용, 개인용 PDF로 제공해 드립니다. [기업용 PDF 가이드 확인하기 >](https://m-img.cafe24.com/images/contract/ec/optional/iOS_create_account_guide.pdf)  [개인용 PDF 가이드 확인하기 >](https://m-img.cafe24.com/images/contract/ec/optional/iOS_licensee_create_account_guide.pdf)

![](_page_13_Picture_8.jpeg)

# 02

### 플러스앱 제작 신청은 이렇게 해보세요.

플러스앱 제작 신청 어렵지 않아요.

## $\boxed{0\ 2}$  -  $\boxed{1\ 2\ 3}$  앱 제작 신청 기본 정보를 먼저 입력해요.

앱 제작 신청 전 기본 정보를 입력해야해요. 신청 유형, 신청 OS, 앱 이름, 도메인 등 입력할 항목을 잘 살핀 후 입력해 보세요.

디자인(PC/Mobile) > 플러스앱 관리 > 앱 서비스 소개 > 서비스 시작하기 > 기본정보

![](_page_15_Picture_66.jpeg)

Care<sub>24</sub>

## $\overline{02}$ - $\overline{2}$  이미지 규격에 맞게 등록해 보세요.

앞서 안내드린 이미지 정보로 이미지를 등록해 보세요. 앱 실행 아이콘, 스플래시 이미지, 스크린샷 이미지, 구글 스토어 이미지를 규격에 맞게 등록해 주세요.

디자인(PC/Mobile) > 플러스앱 관리 > 앱 서비스 소개 > 서비스 시작하기 > 이미지 정보

이미지 정보  $\sim$ 1 이미지는 규격에 맞게 등록해주세요. 규격에 맞지 않는 경우 앱 제작 반려 사유 가 될 수 있습니다. 앱 실행 아이콘 스마트폰에 설치되는 앱 아이콘 입니다. 아이콘 이미지는 배경색이 있는 정사각 형태로 등록 해야 합니다. - 이미지 크기 : 1024px × 1024px - 파일 확장자 : PNG (자동으로 라운딩 처리되므로 투명한 배경 처리 없이 정사각 형태로 등록해야 합니다.)  $\circ$ - 파일 용량 : 1MB 이하 ╋ 이미지 등록 X 삭제 스플래시 이미지 앱이 시작되는 순간부터 잠시 동안 뜨는 시작 화면입니다. 쇼핑몰 특징을 설명하거나, 이벤트를 홍보하는 등 다양하게 활용해보세요. - 이미지 크기 : 1440px × 3120px - 파일 확장자 : PNG (투명 배경 사용 불가) - 파일 용량 : 8MB 이하 체크리스트 이미지는 비율에 맞게 리사이징 됩니다. 세로길이가 작은 디바이스는 이미지의 상/하단이 잘려 보일수 있으니, 여백을 고려해서 만드시는 이미지 규격에 맞지 않을 경우  $\circ$ 앱 제작 반려 사유가 될 수 있어요. • 투명도가 있는 이미지는 사용해선 안돼요. • 이미지별 사이즈와 파일 용량을 꼭 지켜주세요. Android앱과 iOS앱 이미지 규격이 달라요. 확인 후 등록해 주세요.  $+$  이미지 등록  $|| \times 4$ 제 COF<sub>e24</sub>

# 02-3 개발자 계정 정보를 등록하세요.

직접 등록과 대행 등록이 있어요. 이미 개발자 계정이 있다면 직접 등록을, 대행 서비스가 필요하다면 대행 등록을 선택해 주세요.

디자인(PC/Mobile) > 플러스앱 관리 > 앱 서비스 소개 > 서비스 시작하기 > 개발자 계정

![](_page_17_Picture_35.jpeg)

# Thank you.

![](_page_18_Picture_1.jpeg)